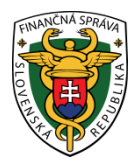

# **Finančné riaditeľstvo SR**

## **Postup pre prihlásenie používateľov do EU CTP**

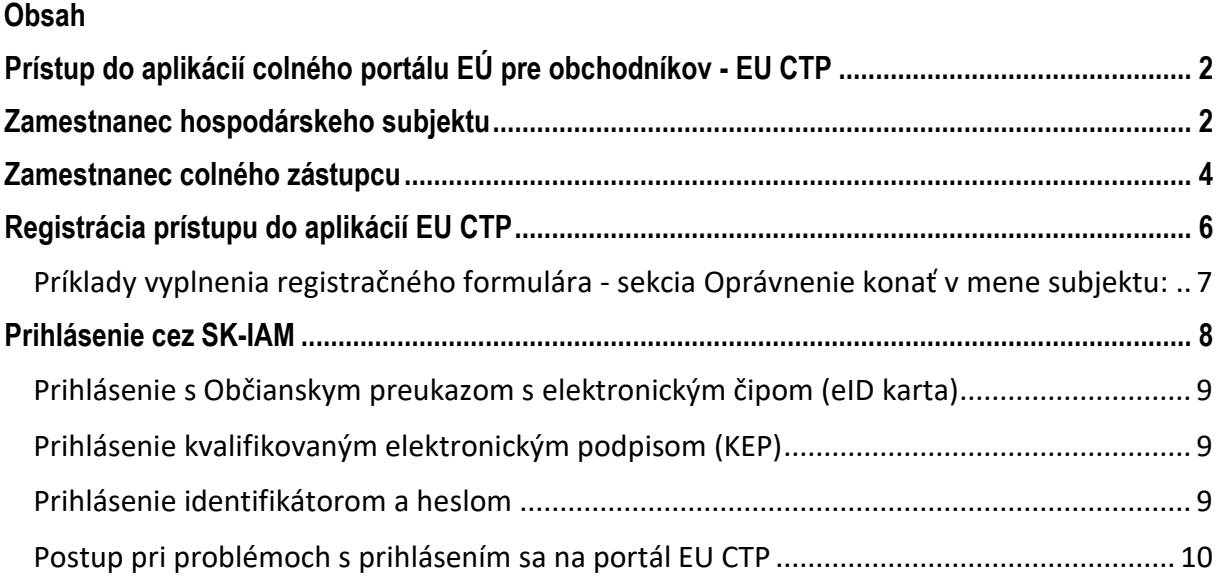

### <span id="page-1-0"></span>Prístup do aplikácií colného portálu EÚ pre obchodníkov - EU CTP

V prípade, ak subjekt nemá prístup do požadovanej aplikácie EU CTP je potrebné vykonať registračný proces (viď [Registrácia prístupu do aplikácii EU CTP](#page-5-0)).

V prípade, že chce subjekt pristupovať do niektorej z aplikácií EU CTP, je potrebné vykonať úspešné prihlásenie. Od **02.03.2023** sa zmenil spôsob prihlasovania – prešiel pod správu národného autorizačného modulu SK-IAM.

Po vyplnení potrebných údajov o prihlasujúcom sa používateľovi na prihlasovacej stránke -prihlasovacia WAYF stránka – **Where are you from ?** - link: <https://customs.ec.europa.eu/gtp> (viď [Obrázok](#page-2-0) 1 alebo [Obrázok](#page-4-0)  [3](#page-4-0)) a stlačení tlačidla Odoslať je používateľ presmerovaný na prihlasovacie stránky SK-IAM (viď [Obrázok](#page-7-1) 7 -7), kde používateľ vykoná samotné prihlásenie. Po úspešnom prihlásení je používateľ presmerovaný spolu so svojimi autorizačnými údajmi naspäť a následne na stránky príslušnej aplikácie EU CTP.

V prípade colných rozhodnutí (CDS) je link na prihlasovaciu stránku nasledovný:

<https://customs.ec.europa.eu/tpui-cdms-web/>

Doteraz sa do aplikácií EU CTP prihlasovali subjekty priamo pod jedným spoločným účtom bez rozlíšenia, ktorá konkrétna osoba sa prihlasuje. Po presunutí správy identít na SK-IAM sa prihlasujú priamo zamestnanci / poverené osoby, ktorí budú mať poverenie konať za príslušný subjekt.

Z tohto dôvodu sa mení aj spôsob, akým bude vyplňovaná prihlasovacia WAYF stránka pri prístupe do aplikácie EU CTP.

Položka pre doménu sa vyplní hodnotou "**Colníctvo/Customs**" a položka pre krajinu prihlásenia sa vyplní hodnotou "**Slovakia**".

#### <span id="page-1-1"></span>Zamestnanec hospodárskeho subjektu

V prípade, že používateľom bude zamestnanec hospodárskeho subjektu, je potrebné na prihlasovacej WAYF stránke vyplniť položku "**Vyberte druh subjektu:/Select type of actor**" pre druh subjektu vždy hodnotou "**Zamestnanec/Employee**".

Následne pod danou položkou v sekcii "**Konám v mene:/I am acting on behalf of:**" je potrebné zvoliť možnosť "**Tejto (fyzickej/právnickej) osoby/The following (natural/legal) person with**", keďže prihlasujúca osoba musí vždy konať v mene nejakého subjektu.

V položke "**Druh identifikátora/Type of id**" je potrebné zvoliť hodnotu "**EORI**" a do položky "**Identifikátor/ID**" je potrebné zapísať správnu hodnotu EORI identifikátora daného subjektu.

# Odkiaľ sa prihlasujete (Where Are You From? - WAYF)

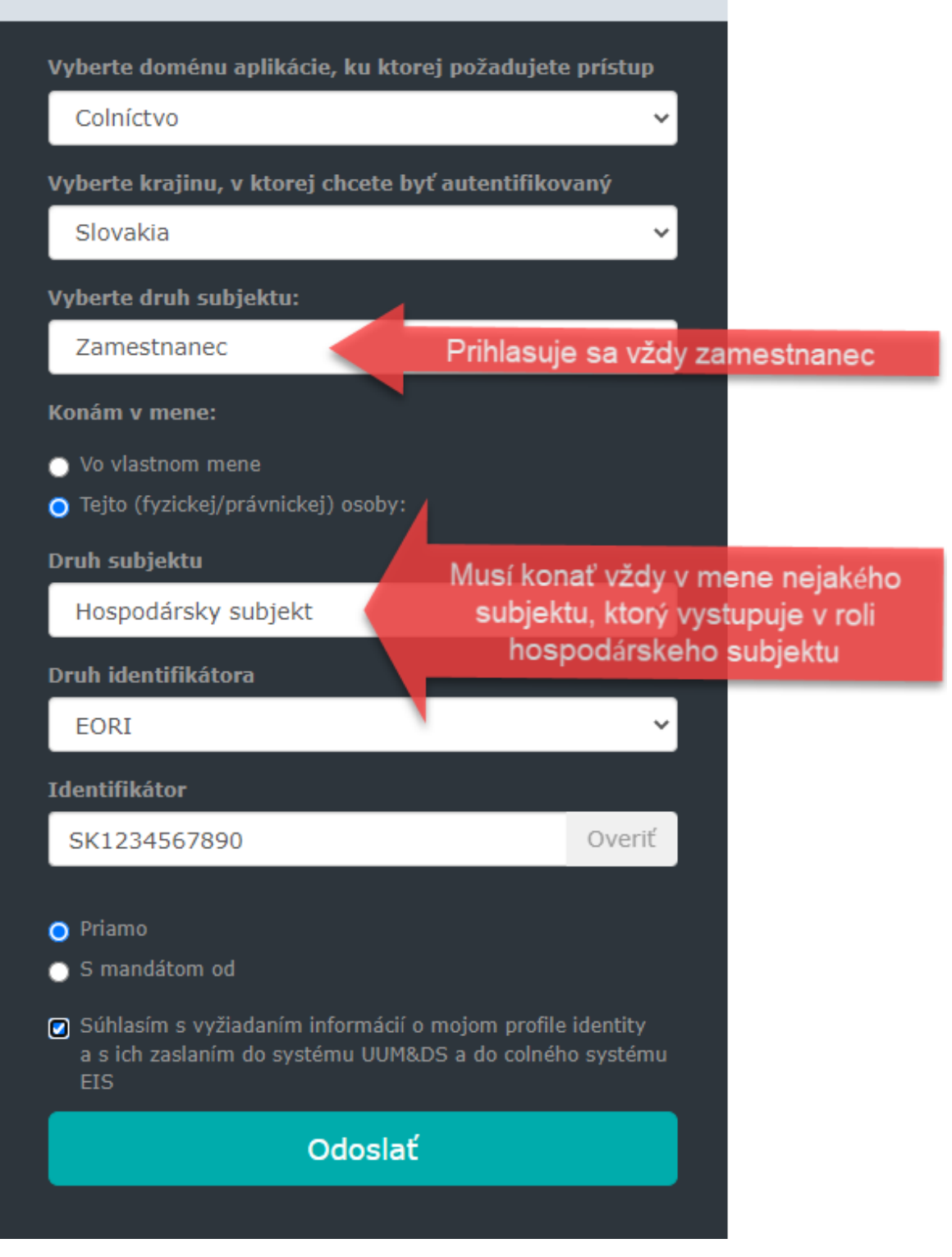

<span id="page-2-0"></span>Obrázok 1 - Vyplnenie prihlasovacej WAYF stránky v prípade prístupu zamestnanca konajúceho priamo za hospodársky subjekt

V prípade, že ako prihlasujúci druh subjektu nebol zvolený "**Zamestnanec/Employee**", tak po presmerovaní na prihlasovaciu stránku SK-IAM sa zobrazí oznámenie o nesprávnom vyplnení prihlasovacej WAYF stránky. Podobné oznámenie so znením konkrétnej chyby sa zobrazí aj v prípade nesprávneho vyplnenia niektorých ďalších položiek.

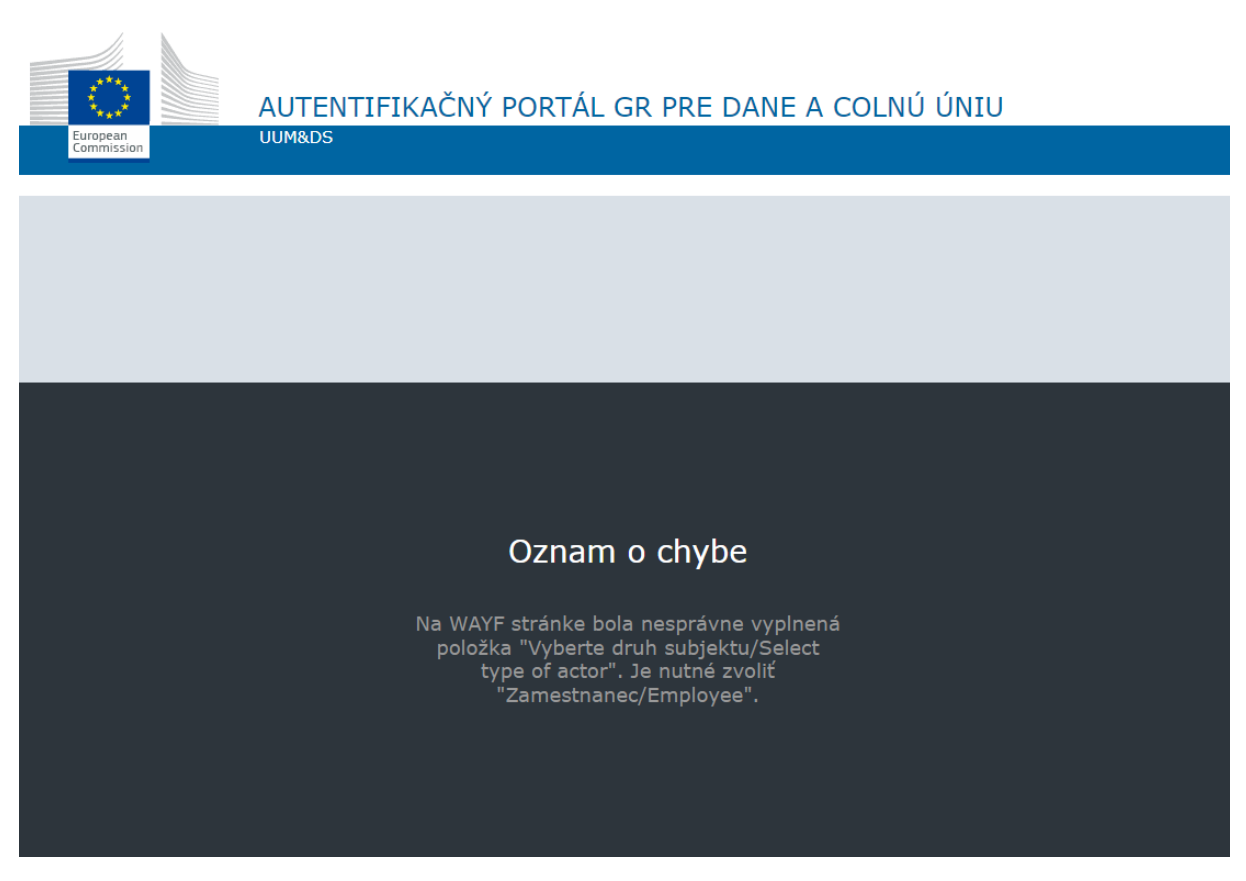

Obrázok 2 - Oznámenie o chybe pri nesprávnom vyplnení niektorej z položiek na prihlasovacej WAYF stránke

### <span id="page-3-0"></span>Zamestnanec colného zástupcu

V prípade zastupovania hospodárskeho subjektu iným subjektom v roli colného zástupcu, sa do aplikácie EU CTP bude prihlasovať zamestnanec colného zástupcu. V takomto prípade je potrebné na prihlasovacej WAYF stránke taktiež vyplniť v prvom rade položku "**Vyberte druh subjektu:/Select type of actor**" hodnotou "**Zamestnanec/Employee**".

Následne je potrebné vyplniť položku "**Konám v mene:/I am acting on behalf of:**" hodnotami pre hospodársky subjekt, ktorý bude zastupovaný. Pod vyplnenými položkami hospodárskeho subjektu je potrebné zvoliť voľbu "**S mandátom od/Having a mandate from**". Po zvolení tejto voľby sa sprístupnia aj položky pre zadanie druhu subjektu, druhu a hodnoty identifikátora pre colného zástupcu, ktorého je daná osoba zamestnancom.

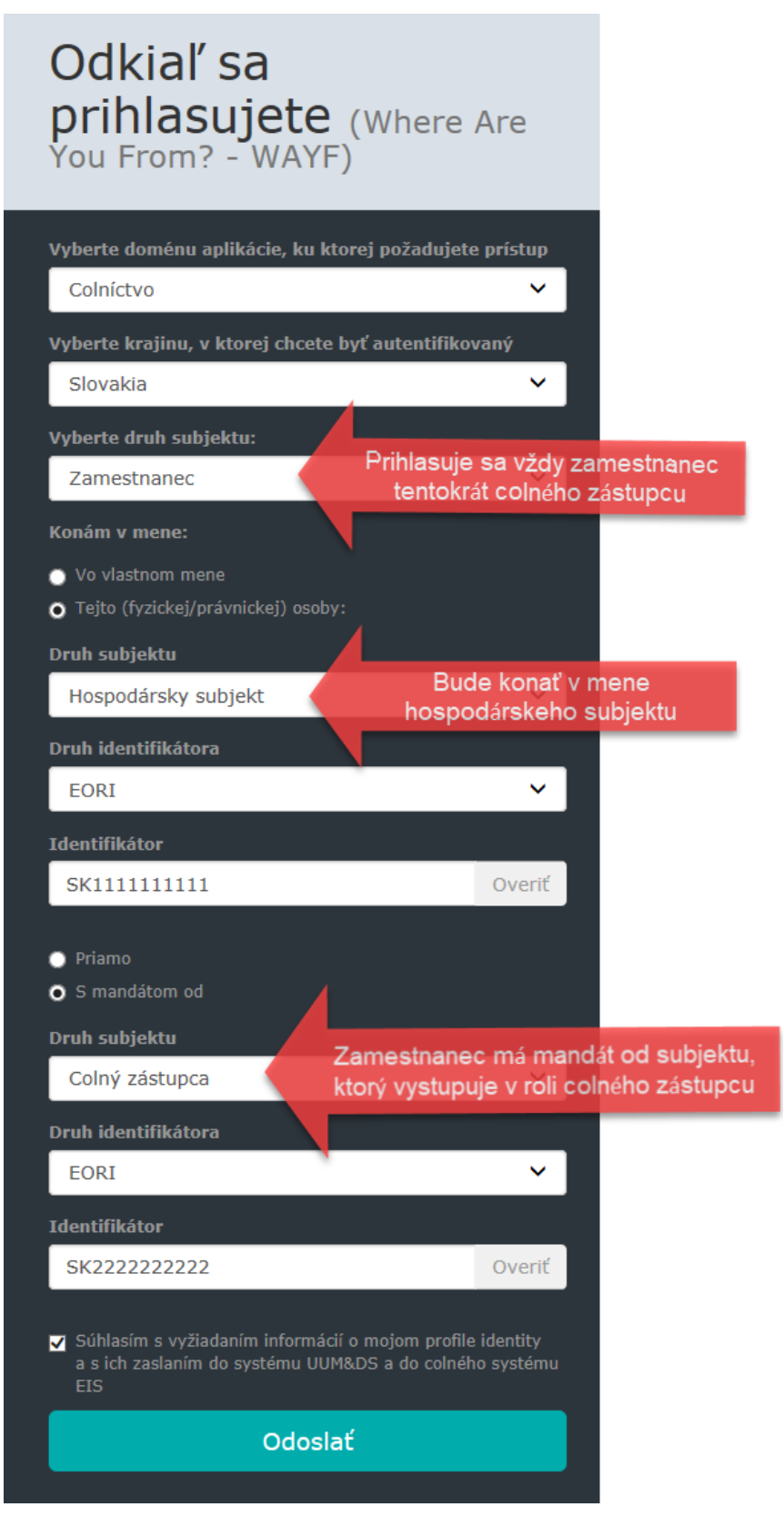

<span id="page-4-0"></span>Obrázok 3 - Vyplnenie prihlasovacej WAYF stránky v prípade prístupu zamestnanca colného zástupcu konajúceho v mene hospodárskeho subjektu

Po stlačení tlačidla **Odoslať** bude používateľ presmerovaný na stránku SK-IAM, kde sa prihlási vybraným spôsobom autentifikácie (viď [Prihlásenie cez SK](#page-7-0)-IAM).

### <span id="page-5-0"></span>Registrácia prístupu do aplikácií EU CTP

Pre účel registrácie do aplikácii EU CTP sa používa registračný formulár pre registráciu do informačného systému CEP (IS CEP). Viac informácii k vyplneniu registračného formulára nájde používateľ na webovom sídle IS CEP v časti ["Registrácia"](https://www.cep.financnasprava.sk/sk/ako-pouzivat-cep/informacie-k-registracii)

V prípade, ak používateľ je už registrovaný v IS CEP a potrebuje vykonať zmenu v registrovaných údajoch z dôvodu prístupu do EU CTP, rovnako vyplní a odošle registračný formulár, ktorý sa používa nielen pre IS CEP ale aj pre prístup na EU CTP a jednotlivé jeho aplikácie, pričom v časti "C. Osoby oprávnené konať v mene subjektu" v sekcii "Oprávnenie konať v mene subjektu" je potrebné zaškrtnúť možnosť "**Špeciálne**".

Následne v poli "**Rozsah obmedzení a oprávnení**" je potrebné uviesť konkrétnu aplikáciu príp. zoznam aplikácií EU CTP, do ktorých sa požaduje prístup používateľa. Ak spolu s prístupom do niektorej z aplikácií EU CTP požaduje používateľ aj prístup do systému IS CEP (nebol doteraz do tohto systému zaregistrovaný), uvedie v rámci zoznamu aplikácií aj "CEP".

Zoznam dostupných aplikácií EU CTP/CEP:

- CDS
- AEO
- $-BTI$
- $\bullet$  INF
- $\bullet$  ICS2
- PoUS
- $\bullet$  CEP

#### <span id="page-6-0"></span>Príklady vyplnenia registračného formulára - sekcia Oprávnenie konať v mene subjektu:

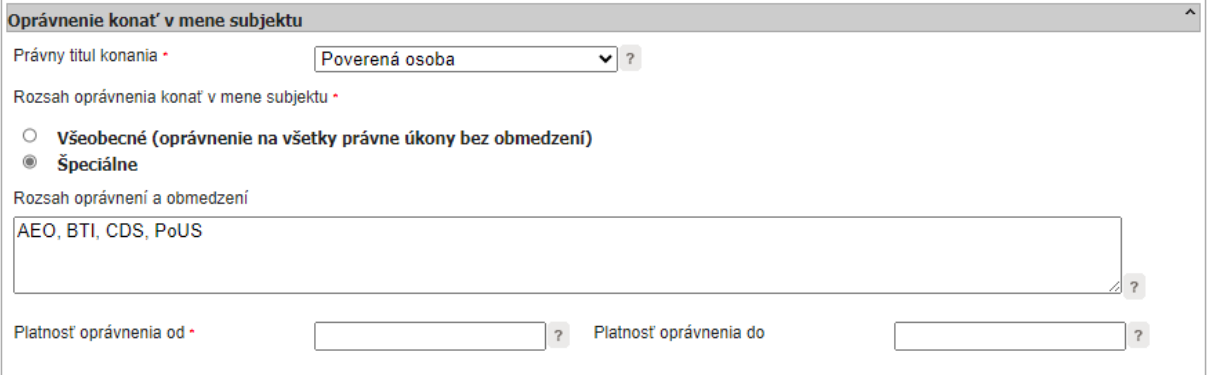

Obrázok 4 - Príklad vyplnenia registračného formulára v prípade požiadavky pre prístup do aplikácie/aplikácií EU CTP bez požiadavky prístupu do IS CEP

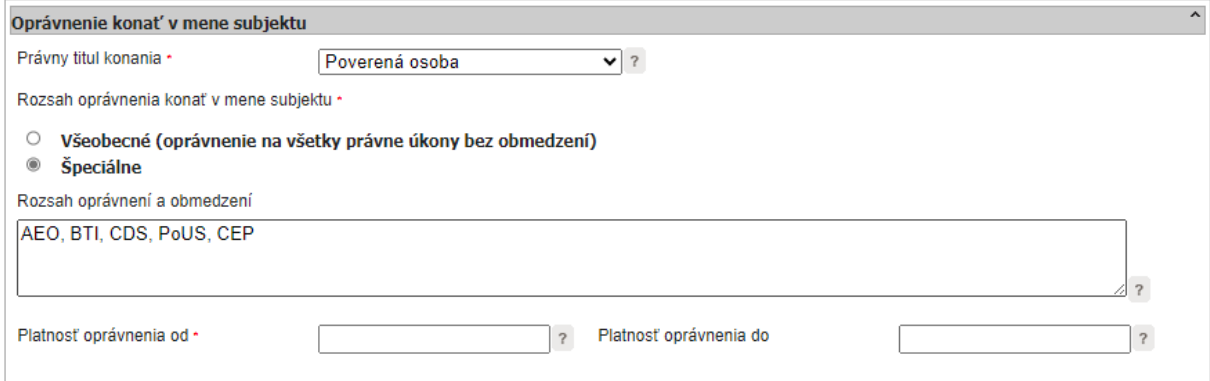

Obrázok 5 - Príklad vyplnenia registračného formulára v prípade požiadavky pre prístup do aplikácie/aplikácií EU CTP a zároveň požiadavky pre prístup do IS CEP pre používateľa, ktorý nebol doteraz v IS CEP registrovaný

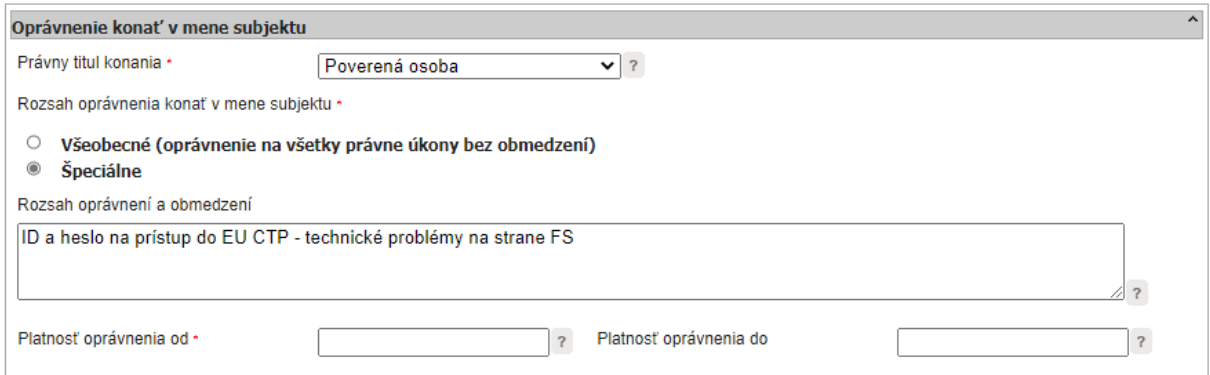

Obrázok 6 - Príklad vyplnenia registračného formulára v prípade technických problémov na strane finančnej správy, ktoré neumožňujú používateľovi prihlásenie sa cez KEP alebo eID kartu do EU CTP.

### <span id="page-7-0"></span>Prihlásenie cez SK-IAM

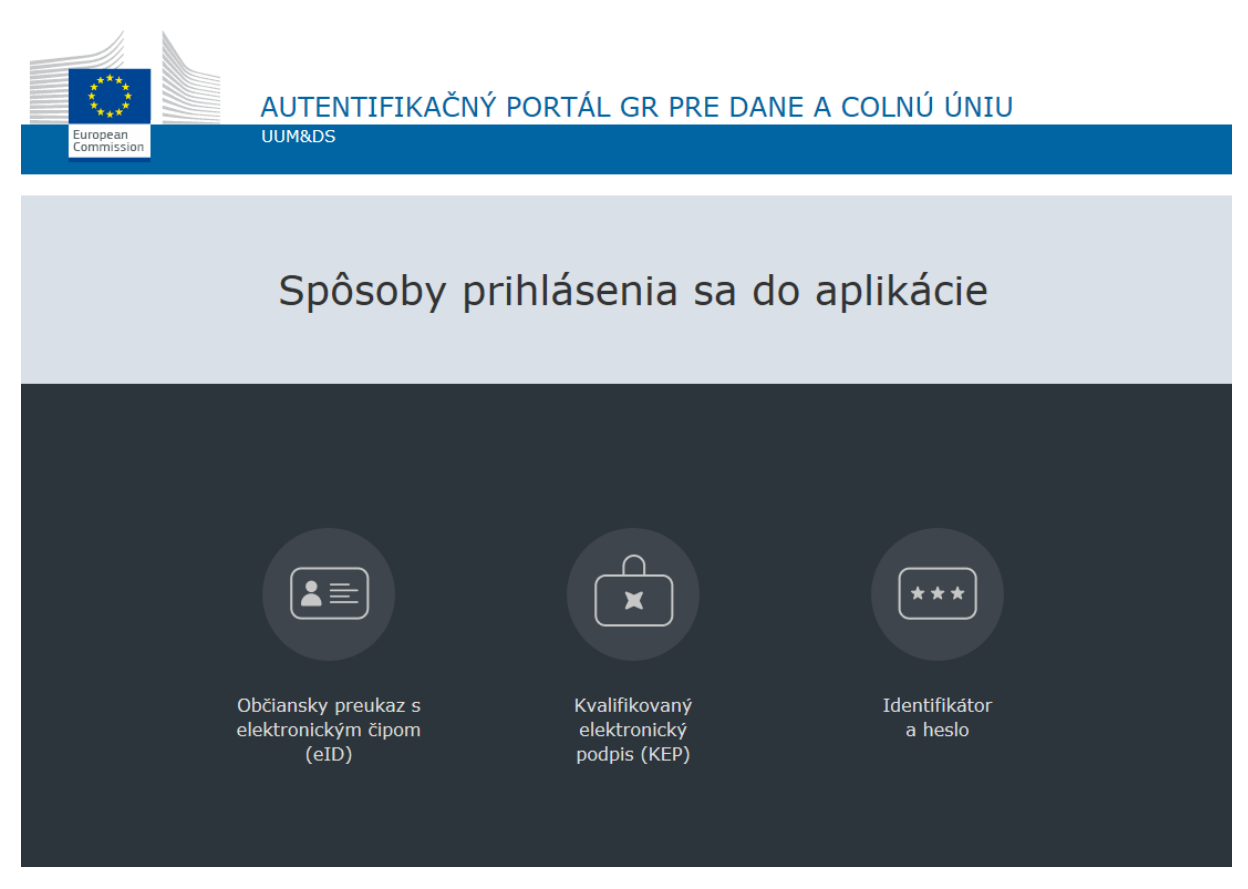

Obrázok 7 - Stránka SK-IAM pre výber spôsobu autentifikácie

<span id="page-7-1"></span>Používateľ už registrovaný v IS CEP sa do aplikácií EU CTP bude môcť autentifikovať buď pomocou kvalifikovaného elektronického podpisu (KEP) alebo pomocou občianskeho preukazu s elektronickým čipom (eID karta).

#### <span id="page-8-0"></span>Prihlásenie s Občianskym preukazom s elektronickým čipom (eID karta)

Používateľ, ktorý sa doteraz do IS CEP alebo do portálu určeného pre zásielky z nízkou hodnotu (eCM) neprihlasoval pomocou eID karty a chce daný typ autentifikácie používať pre prístup do aplikácií EU CTP, musí pre aktivovanie tohto spôsobu autentifikácie vykonať jednorazové prihlásenie pomocou eID karty do systému IS CEP [\(https://www.cep.financnasprava.sk/sk/titulna-stranka\)](https://www.cep.financnasprava.sk/sk/titulna-stranka) alebo do portálu eCM pre zásielky s nízkou hodnotou [\(https://www.ecm.financnasprava.sk/](https://www.ecm.financnasprava.sk/) ).

Pri prihlásení pomocou eID karty do IS CEP používateľ zvolí možnosť "Prihlásenie", následne zvolí možnosť "Obchodníci" a tu si zvolí spôsob prihlásenia cez "Občiansky preukaz s elektronickým čipom (eID). Po presmerovaní na portál ÚPVS (slovensko.sk) používateľ vždy zvolí výber subjektu pre zastupovanie **svoju osobu** (nie právnickú osobu alebo živnostníka). Nasleduje jednorazová automatická aktivácia tohto spôsobu autentifikácie pre daného používateľa a **ak má používateľ zaregistrované oprávnenie konať v mene subjektu na prístup do požadovaných aplikácií EU CTP prostredníctvom registračného formulára, môže sa následne týmto spôsobom prihlasovať aj do aplikácií EU CTP.**

Pri prihlásení pomocou eID karty na portál eCM používateľ zvolí možnosť "Prihlásiť sa", následne zvolí spôsob prihlásenia "Prostredníctvom portálu slovensko.sk". Po presmerovaní na portál ÚPVS (slovensko.sk) používateľ vždy zvolí výber subjektu pre zastupovanie **svoju osobu** (nie právnickú osobu alebo živnostníka). Nasleduje jednorazová automatická aktivácia tohto spôsobu autentifikácie pre daného používateľa a **ak má používateľ zaregistrované oprávnenie konať v mene subjektu na prístup do požadovaných aplikácií EU CTP prostredníctvom registračného formulára, môže sa následne týmto spôsobom prihlasovať aj do aplikácií EU CTP.**

<span id="page-8-1"></span>Prihlásenie kvalifikovaným elektronickým podpisom (KEP)

Používatelia, ktorí sa prihlasujú do IS CEP pomocou KEPu, môžu daný spôsob autentifikácie používať aj do aplikácií EU CTP **po registrácii prístupu do požadovaných aplikácií EU CTP prostredníctvom registračného formulára**.

#### <span id="page-8-2"></span>Prihlásenie identifikátorom a heslom

Prihlásenie identifikátorom a heslom bude umožnené **len v prípade technických problémov na strane finančnej správy** pri prihlasovaní sa cez KEP a eID kartu. Počas trvania technických problémov máte možnosť buď **strpieť dané technické problémy a počkať na ich odstránenie**, alebo v prípade, ak prihlásenie do EU CTP neznesie odklad, **požiadať o pridelenie Identifikátora a hesla** a to cez registračný formulár do IS CEP. Tento spôsob prihlásenia bude **len dočasný** do obnovenia funkčnosti prihlásenia cez KEP alebo eID kartu. **Registrácia (pridelenie Identifikátora a hesla) sa realizuje len v pracovných dňoch.**

#### <span id="page-9-0"></span>Postup pri problémoch s prihlásením sa na portál EU CTP

V prípade, ak sa pri prihlasovaní do EU CTP vyskytne chyba, o ktorej bude používateľovi zobrazené chybové hlásenie (napr. obdobné ako Obrázok 2), bude používateľ kontaktovať call centrum finančnej správy pomocou [kontaktného formuláru,](https://www.financnasprava.sk/sk/kontakt/opytajte-sa-fs-clo) kde si používateľ zvolí tému dopytu "Portál EU CTP" a následne vyplní ďalšie údaje vo formulári.

V texte dopytu okrem iného uvedie aj dátum a čas výskytu chyby. Formou prílohy priloží Print Screen (obrázok) chybového hlásenia a rovnako priloží aj Print Screen údajov, ktoré vyplnil pri prihlasovaní sa na portál (napr. viď [Obrázok](#page-2-0) 1 alebo [Obrázok](#page-4-0) 3)

V prípade nejasností môže používateľ kontaktovať call centrum finančnej správy aj na infolinke 048 / 43 17 222, voľba č. 5.